# <span id="page-0-0"></span>*Hardware Guide*

 $\rightarrow$ 

**PCV-V series**

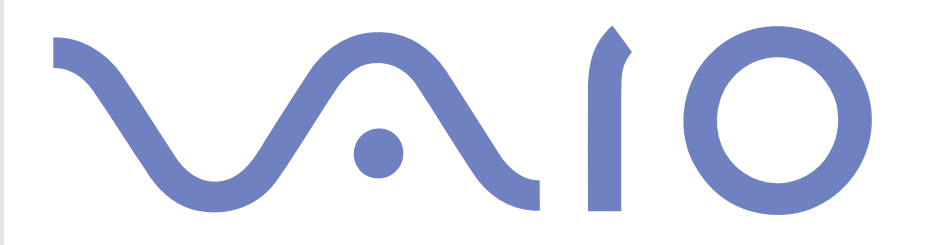

## <span id="page-1-0"></span>*Read this first*

## *Notice*

© 2003 Sony Corporation. All rights reserved.

This manual and the software described herein, in whole or in part, may not be reproduced, translated, or reduced to any machinereadable form without prior written approval.

*1*

 $\blacktriangleright$ 

 $\lhd$ 

Sony Corporation provides no warranty with regard to this manual, the software, or other information contained herein and hereby expressly disclaims any implied warranties or merchantability or fitness for any particular purpose with regard to this manual, the software or such other information. In no event shall Sony Corporation be liable for any incidental, consequential, or special damages, whether based on tort, contract, or otherwise, arising out of or in connection with this manual, the software, or other information contained herein or the use thereof.

Macrovision: This product incorporates copyright protection technology that is protected by U.S. patents and other intellectual property rights. Use of this copyright protection technology must be authorised by Macrovision, and is intended for home and other limited viewing uses only unless otherwise authorised by Macrovision. Reverse engineering or disassembly is prohibited.

In the manual, the ™ or ® marks are not specified.

Sony Corporation reserves the right to make any modification to this manual or the information contained herein at any time without notice. The software described herein is governed by the terms of a separate user licence agreement.

**Please note that the illustrations in this manual may not necessarily apply to your model. Please see the Specifications sheet for the specific configuration of your VAIO**.

#### <span id="page-2-0"></span>*ENERGY STAR*

As an ENERGY STAR Partner, Sony has determined that this product meets the ENERGY STAR guidelines for energy efficiency. The International ENERGY STAR Office Equipment Program is an international program that promotes energy saving through the use of computers and their office equipment. The program backs the development and dissemination of products with functions that effectively reduce energy consumption. It is an open system in which business proprietors can participate voluntarily. The targeted products are office equipment such as computers, displays, printers, facsimiles and copiers. Their standards and logos are uniform among participating nations.

ENERGY STAR is a U.S. registered mark.

## *Environmental information*

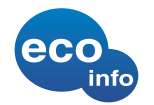

Halogenated flame retardant not used in cabinets.

Cushions formed by corrugated board used in packaging.

### *Owner's record*

The serial number and model number are located on the back of your Sony desktop. Record the numbers and refer to them if you call VAIO-Link. See also the printed **Specifications** sheet.

 $\blacktriangleright$ 

## <span id="page-3-0"></span>*Safety information*

#### *General*

- ❑Opening the unit, for whatever reason, could lead to damages that are not covered by the guarantee.
- ❑To avoid electrical shock, do not open the cabinet. Refer servicing to qualified personnel only.
- ❑To prevent fire or shock hazard, do not expose your VAIO desktop to rain or moisture.
- ❑If reporting a gas leak, do not use the modem or a telephone in the vicinity of the leak.
- ❑Avoid using the modem during a severe electrical storm.
- ❑Do not move your computer while the system is in **Standby** mode.
- ❑ The magnetic properties of some objects can have serious consequences for your hard disk drive. They can erase the data on the hard disk drive and cause the computer to malfunction. Do not place your computer near or on any objects, which emit magnetic fields, mainly:
	- ❑ TV sets
	- ❑Speakers
	- ❑Magnets and magnetic bracelets.

#### *Audio/video*

Audio and picture distortion may occur if this equipment is positioned in close proximity to any equipment emitting electromagnetic radiation.

 $\blacktriangleright$ 

#### <span id="page-4-0"></span>*Connectivity*

- ❑Never install modem or telephone wiring during a severe lightning storm.
- ❑Never install telephone jacks in wet locations unless the jack is specifically designed for wet locations.

*4*

 $\blacktriangleright$ 

 $\lhd$ 

- ❑Take care when installing or modifying telephone lines.
- ❑To disconnect your VAIO desktop completely from the mains voltage, unplug the power cable.
- ❑Make sure that the socket outlet is easily accessible.

#### *Optical disc drive*

The use of optical instruments can cause eye hazard. As the laser beam used in this product is harmful to the eyes, do not attempt any disassembling process. For servicing, refer to qualified personnel only.

There is visible and invisible radiation when the optical disc drive is open: avoid direct exposure to the laser beam. The optical disc drive is classified as CLASS 1 LASER PRODUCTS and comply with the Laser Product Safety Standard EN 60825-1. Repair and maintenance only by authorised Sony technicians. Improper repairs and use can create safety hazards.

**CLASS 1 LASER PRODUCT TO EN 60825-1**

## <span id="page-5-0"></span>*Regulatory information*

Sony hereby declares that this product is in compliance with the essential requirements and other relevant provisions of European Directive 1999/5/EC (radio equipment and telecommunications terminal equipment Directive).

 $C \in \mathbb{O}$ 

#### **Declaration of Conformity**

The European Union is targeting the free movement of goods for the internal market and to prevent technical barriers to trade. This effort has resulted in several EU Directives asking that manufacturers make their products comply with essential standards. Manufacturers are required to affix the "CE" mark on the products they sell and to draw up a "Declaration of Conformity" (DoC).

Primarily, the Declarations of Conformity are intended for the market surveillance authorities as proof that products satisfy the required standards. Additionally, Sony provides these EU DoC's on the website <http://www.compliance.sony.de> as a service to our customers.

You can search for all Declarations of Conformity available for a specific product by typing in the model name in the search box. A list of matching documents will be displayed and can be downloaded. Please note that the availability of declarations depends on the scope of the EU Directives and the individual product specifications.

This product complies with EN 55022 Class B and EN 55024 for use in the following areas: residential, commercial, and light industrial.

This product has been tested and found compliant with the limits set out in the EMC Directive for using connection cables not longer than 3 metres (9.8 feet).

Before activating the built-in modem, please read the **Modem Regulations** leaflet.

 $\blacktriangleright$ 

## <span id="page-6-0"></span>*Disposing of the internal memory backup battery*

- ❑ Your Sony VAIO desktop is equipped with an internal back-up memory battery (motherboard battery) that should not have to be replaced during the lifetime of the product. If you want to replace the battery, please contact VAIO-Link: <www.vaio-link.com>
- ❑ Keep away from children.
- ❑ Dispose of the battery properly at its end-of-life.
- ❑ In some areas the disposal of non-hazardous batteries in household or business waste may be prohibited. Please use the public waste collection system.

## *Disposing of the AA batteries*

AA batteries are delivered with this VAIO.

- ❑Do not handle damaged or leaking batteries.
- ❑Dispose of promptly and properly at end-of-life.
- ❑ May explode or leak if recharged, disposed of in fire, mixed with other types of battery or improperly installed.
- ❑ Keep away from children.
- ❑ In some areas, the disposal of batteries in household or business waste may be prohibited. Please use the public collection system.

 $\blacktriangleright$ 

## <span id="page-7-0"></span>*Welcome*

Congratulations on purchasing a Sony VAIO computer. Sony has combined leading-edge technology in audio, video, computing and communications to provide you with state-of-the-art personal computing.

As well as exceptional performance, here are the main features you can enjoy:

- ❑ **Sony audio and video quality** The high-quality internal speakers and graphics enable you to take advantage of today's advanced multimedia applications, games, and entertainment software.
- ❑ **Wireless setup** Enjoy the freedom of having a mouse and keyboard without cables.
- ❑ **Giga Pocket** Take advantage of the new **Giga Pocket** technology, allowing you to watch TV and record your favourite programs digitally and by remote control.
- ❑ **Multimedia features** Make the most out of your audio and video CDs and DVDs, even record them yourself.
- ❑ **Sony Memory Stick slot** The next generation in digital storage allows you to easily transfer images, sounds, data and text between cameras, computers, and more.
- ❑ **Windows XP** Your system includes the latest operating system from Microsoft.
- ❑ **Excellent customer support** If you are experiencing any problems with your computer, please check the VAIO-Link website for a possible solution: [www.vaio-link.com.](http://www.vaio-link.com) Before contacting VAIO-Link, please try to solve the problem by reading this guide, your printed **Guide to Troubleshooting**, or the manuals and help files for the peripherals or software.

 $\blacktriangleright$ 

<span id="page-8-1"></span><span id="page-8-0"></span>Your documentation pack contains printed information and user guides to read on your computer. The user guides are installed automatically on your hard drive as soon as you insert your **VAIO Recovery and Documentation Disc** for the first time and click **Continue**. After this installation, they are available

through the **My Documentation** icon .

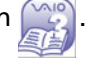

You may have a separate disc for the documentation of bundled accessories.

#### *Printed documentation*

The printed part of your documentation pack includes the following:

- ❑ A **Getting Started** brochure, where you will find a brief description of the items in your box, and how to set up your computer;
- ❑ A **Specifications** sheet, containing a table of specifications, a list of bundled software and, on the reverse side, a guide to setting up your VAIO;
- ❑ A **Guide to Troubleshooting / Using the VAIO Recovery and Documentation Disc**, where you will find solutions to common problems, an explanation of the purpose and use of the VAIO disc delivered with your computer, and VAIO-Link information;
- ❑ Your Sony **Guarantee** conditions;
- ❑A **Safety / Regulations Guide**;
- ❑A **Modem Regulations** leaflet.
- ❑A **Wireless Product Regulations Guide**, referring to the mouse and keyboard.

 $\blacktriangleright$ 

#### <span id="page-9-0"></span>*Welcome*

#### *Non-printed documentation*

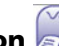

Click on the desktop icon **My Documentation subset by the VAIO** user guides:

- ❑ The **Hardware Guide** (this guide) explains the features of your VAIO in detail, how to use these features confidently and safely, connect peripheral devices and more.
- ❑ The **Software Guide** describes how to register your VAIO, the software features available with VAIO systems, how to change settings, how to manage drivers and more.
- ❑ The **Giga Pocket** manual, which explains how to watch and record TV and video on your PC.

#### **My Documentation** also gives you:

- ❑ A direct link to the VAIO-Link website, Sony's service centre. This will give you troubleshooting hints, downloads, contact details, and everything else you need for the smooth operation of your VAIO.
- ❑Help files about reading the guides.
- ❑Important information about your computer, in the form of notices and announcements.

#### *Further sources*

- ❑ Consult the **Online Help** files of the software you are using for detailed information on features and troubleshooting.
- ❑Go to<www.club-vaio.com>to find online tutorials about your favourite VAIO software.

 $\blacktriangleright$ 

## <span id="page-10-0"></span>*Ergonomic considerations*

Whenever possible, try and take into account the following ergonomic considerations when using your new computer, whether at home or in the office:

- ❑ **Position of the keyboard and mouse** Make sure the keyboard is directly in front of you. Keep your forearms horizontal, with your wrists in a neutral, comfortable position while using the keyboard or mouse – not at an angle. Let your upper arms hang naturally at your sides. Place the mouse at the same level as the keyboard and use your whole arm to move it.
- ❑ **Position and viewing angle of the monitor** Set the display at a comfortable viewing distance. Make sure the display screen is at eye level or slightly lower. Use the display's tilting feature to find the best position. You can reduce eye-strain and muscle-fatigue by adjusting the tilt of the display to the proper position. Remember to adjust the brightness setting of the display.
- ❑ **Furniture and posture** Sit in a chair with good back support. Adjust the level of the chair so your feet are flat on the floor. A footrest may make you more comfortable. Sit in a relaxed, upright posture and avoid slouching forward or leaning too far backwards.
- ❑ **Lighting** Choose a location where windows and lights do not create glare or reflection on the display. Use indirect lighting to avoid bright spots reflecting on the display. Proper lighting adds to your comfort and work effectiveness.
- ❑ **Ventilation** Make sure you leave at least 25 cm of space behind and on each side of the main unit.
- ❑ **And finally** Remember to have breaks during sessions with your computer. Excessive use of the computer may strain muscles or tendons.

*10*

 $\blacktriangleright$ 

## <span id="page-11-0"></span>*Using your VAIO*

Once you have read and followed the information in the printed **Getting Started** guide and **Specifications** sheet, you can start using your computer safely and confidently. Read on to get the most out of using your VAIO computer.

- ❑[Shutting down your computer safely \(page](#page-12-1) 12)
- ❑[Using the keyboard \(page](#page-13-0) 13)
- ❑[Using the mouse \(page](#page-19-0) 19)
- ❑[Using the TV function \(page](#page-22-0) 22)
- ❑[Using the disc drive \(page](#page-23-0) 23)
- ❑[Using the modem \(page](#page-26-0) 26)
- ❑[Using power modes \(page](#page-27-0) 27)
- ❑[Using the Memory Stick \(page](#page-30-0) 30)
- ❑[Using PC Cards \(page](#page-34-0) 34)

 $\blacktriangleright$ 

## <span id="page-12-1"></span><span id="page-12-0"></span>*Shutting down your computer safely*

It is important that you shut down your computer properly so you do not lose unsaved data.

To shut down your computer, proceed as follows:

- **1**Turn off any peripherals connected to your computer.
- **2**Click the **Start** button.
- **3** Click **Turn Off Computer**. The **Turn off computer** window appears.
- **4** Click **Turn Off**.
- **5** Respond to any prompts warning you to save documents or to consider other users and wait for your computer to turn off automatically. The power indicator turns off.

See the printed **Troubleshooting Guide** if you have problems shutting down your computer.

 $\blacktriangleright$ 

## <span id="page-13-1"></span><span id="page-13-0"></span>*Using the keyboard*

Your VAIO is delivered with a wireless keyboard. You can place the keyboard anywhere you find comfortable within a range of approx. 80 cm\* from the main unit.

The keyboard has a standard key arrangement and additional keys that perform specific functions. For more information on the standard keys and shortcuts, please go to the Windows **Help and Support Center**. The VAIO-Link website ([www.vaio-link.com\)](www.vaio-link.com) also contains glossary information to help you use the keyboard.

\* Effective usage distance depending on the environment.

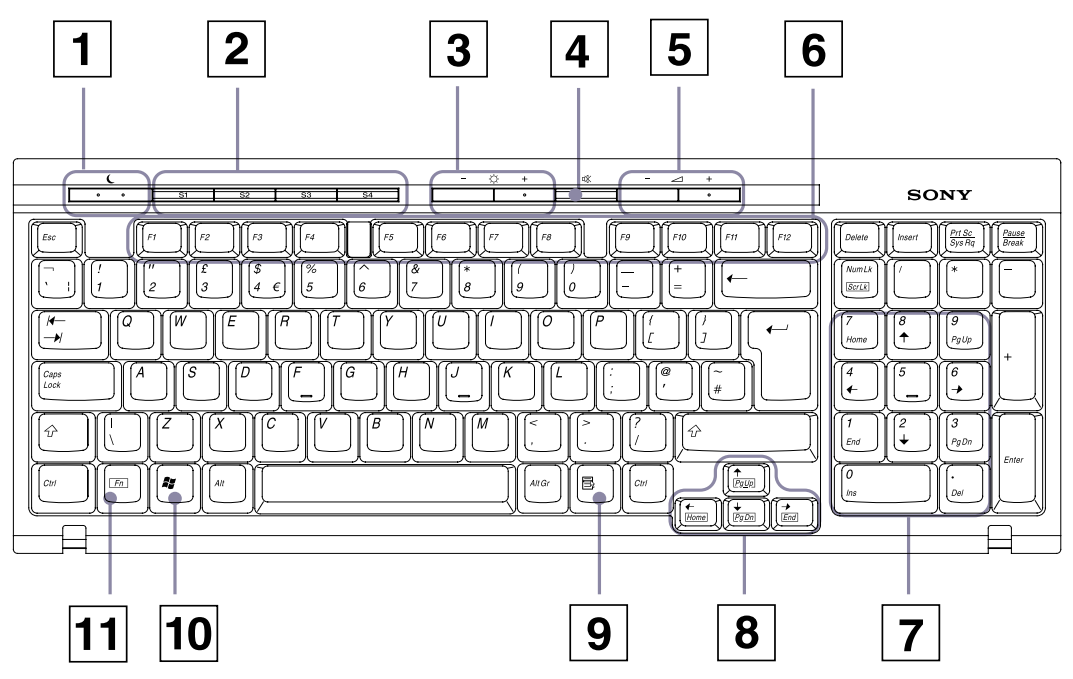

 $\blacktriangleright$ 

<span id="page-14-0"></span>*Using your VAIO*

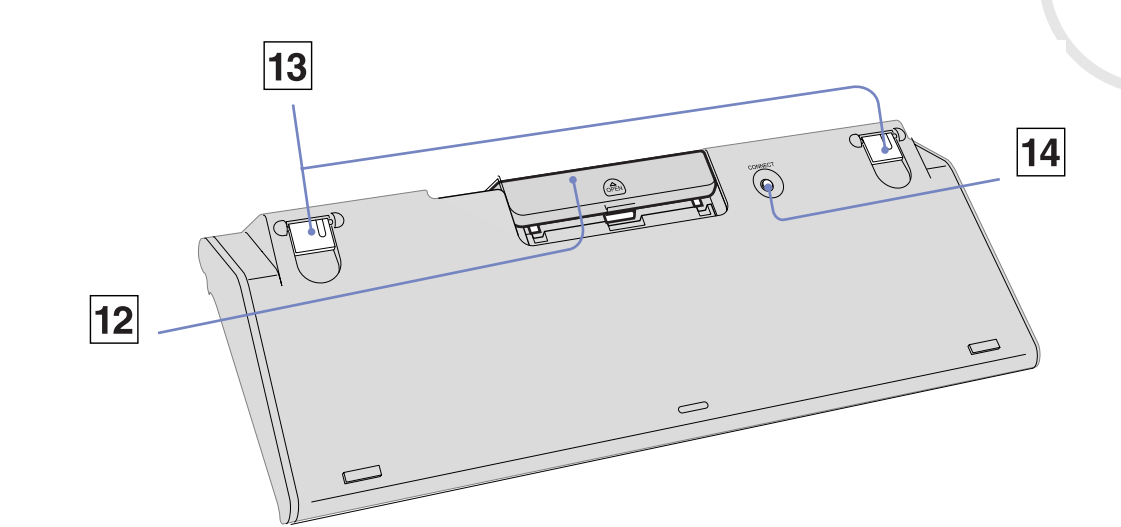

#### *KEY FUNCTION*

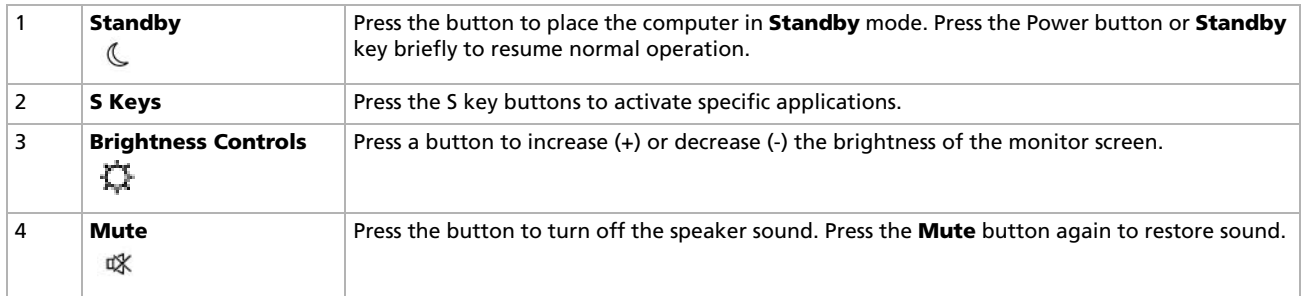

*14*

 $\lhd$ [N](#page-15-0)

<span id="page-15-0"></span>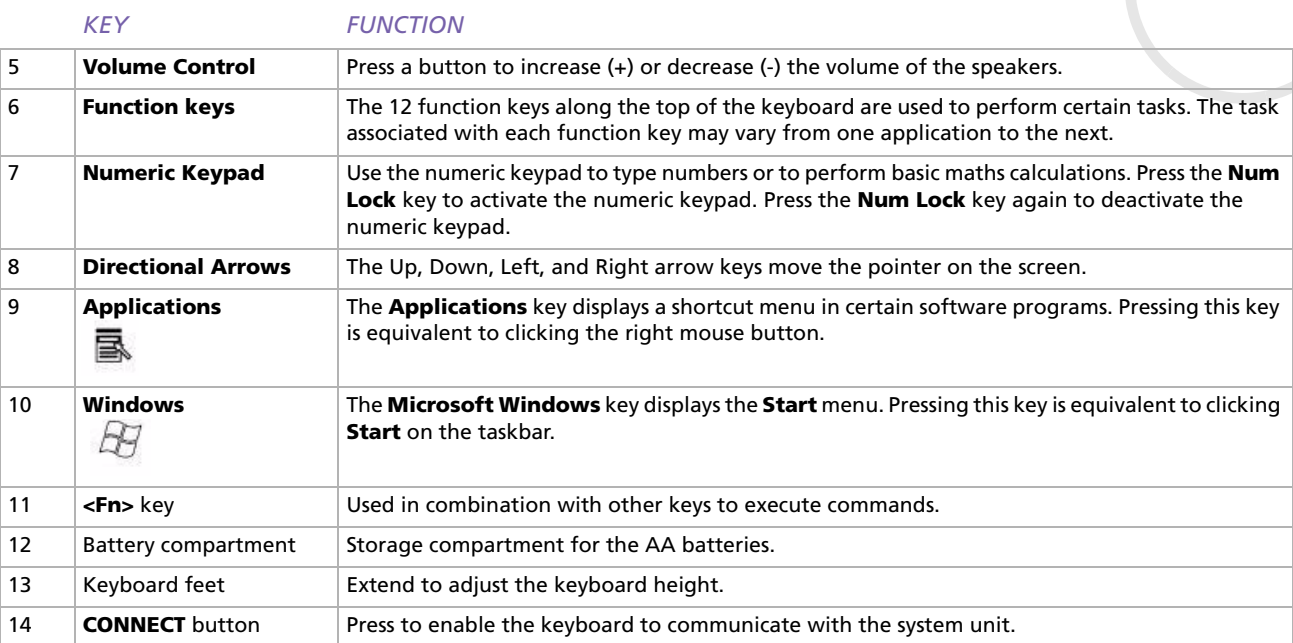

*15*

[n](#page-14-0)[N](#page-16-0) <span id="page-16-0"></span>Before attempting to use the wireless keyboard, you must enable communication between the computer and the keyboard.

Two AA batteries, for use in the wireless keyboard, are supplied with your VAIO.

To connect the wireless keyboard, proceed as follows:

- **1** Insert the two AA batteries into the wireless keyboard as shown.
- **2**Turn on the computer.
- **3** Press the **CONNECT** button on the left panel of the computer.

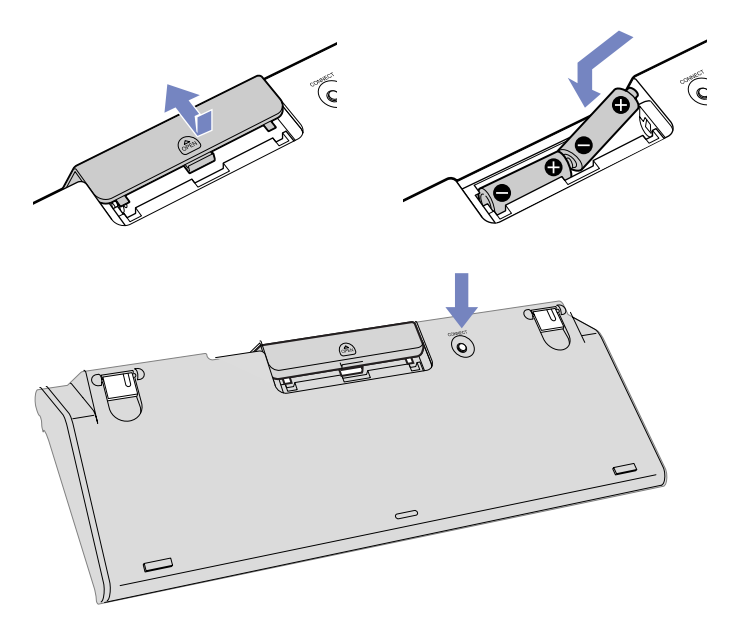

- **4** Turn the wireless keyboard over and press the **CONNECT** button.Communication between the wireless keyboard and the computer is now active.
- **ED** If your wireless keyboard does not operate properly, the batteries may need to be replaced. If your wireless keyboard is not being used for extended periods of time, remove the batteries to avoid possible damage from battery leakage.

 $\blacktriangleright$ 

#### <span id="page-17-0"></span>*Using the shortcut keys*

Press a shortcut key (S Key) at the top of the keyboard to start your favourite software, without having to follow a path on the computer.

If you so wish, you can use **VAIO Action Setup** to change the functions of the S Keys. All the buttons are reprogrammable.

The programmable S Keys come with the following applications as their default settings (this may vary):

- **S1 Outlook Express**
- **S2 Internet Explorer**
- **S3 SonicStage**
- **S4 Giga Pocket** (see the separate manual under My Documentation  $\Box$  for instructions on use)

 $\blacktriangleright$ 

#### <span id="page-18-0"></span>*Keyboard information*

You can check your keyboard's current settings and battery power level by clicking **(Wireless Keyboard**) icon), located on the Windows taskbar.

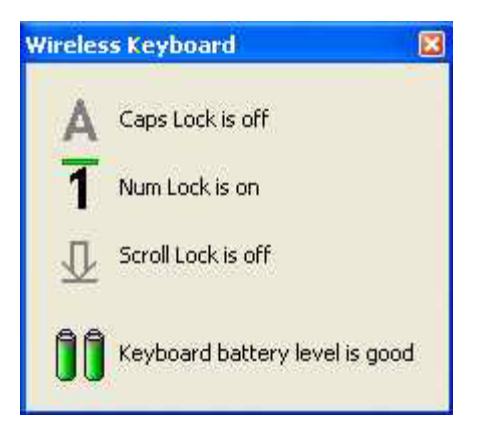

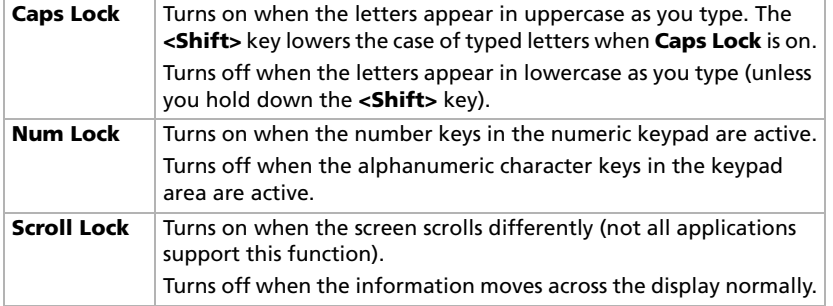

 $\blacktriangleright$ 

## <span id="page-19-1"></span><span id="page-19-0"></span>*Using the mouse*

Your computer is delivered with a wireless optical mouse, which has no cables to plug in and uses a light-emitting diode (LED) instead of a ball. You can use the mouse anywhere you feel comfortable within a range of approx. 80 cm\* of the main unit. Avoid using the mouse on a piece of glass or other transparent material, as this can interfere with smooth cursor movement on the screen.

\* Effective usage distance depending on the environment.

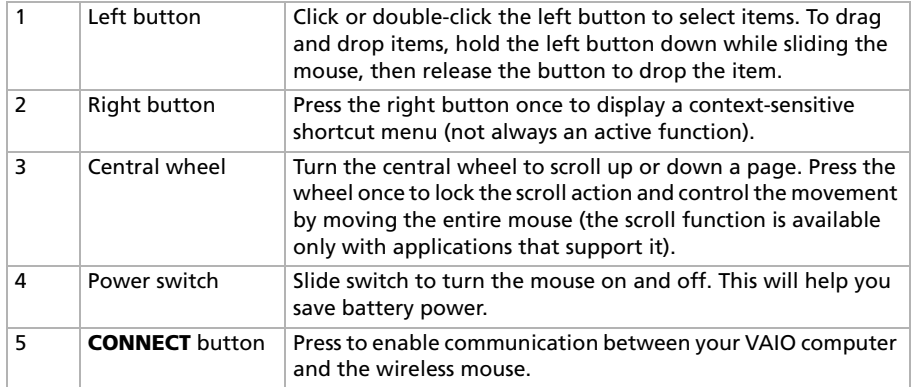

You can adjust the mouse pointer speed and other functions under **Mouse Properties**. To display **Mouse Properties**, go to the **Control Panel**, select **Printers and Other Hardware**, then select **Mouse**.

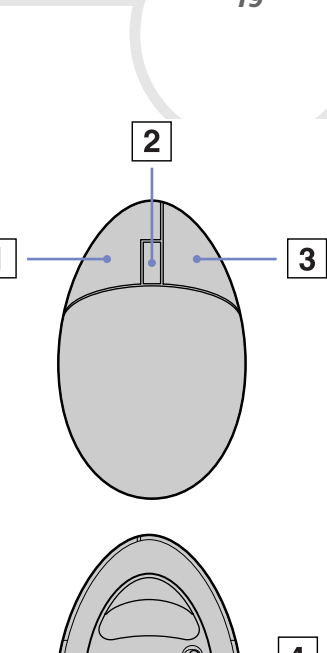

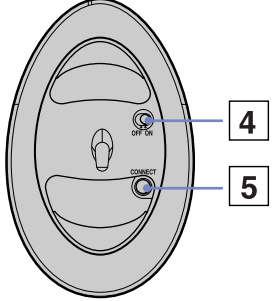

 $\blacktriangleright$ 

#### <span id="page-20-0"></span>*Before you use the mouse*

Before attempting to use the wireless mouse, you must enable communication between the computer and the mouse.

Two AA batteries, specific for use in the wireless mouse, are supplied with your VAIO. They are identified by a sticker "For mouse" on the packaging.

To connect the wireless mouse, proceed as follows:

- **1** Insert the two specific AA batteries into the wireless mouse as shown.
- **2**Turn on the computer.
- **3** Press the **CONNECT** button on the left panel of the computer.
- **4** Turn the wireless mouse over, slide the power button to the **ON** position and press the **CONNECT** button. Communication between the wireless mouse and the computer is now active.
- for If your wireless mouse does not operate properly, the batteries may need to be replaced. If your wireless mouse is not being used for extended periods of time, remove the batteries to avoid possible damage from battery leakage.

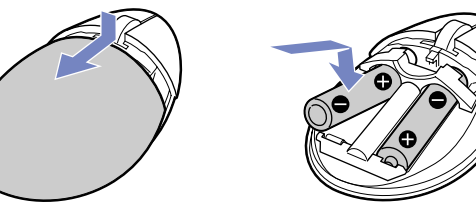

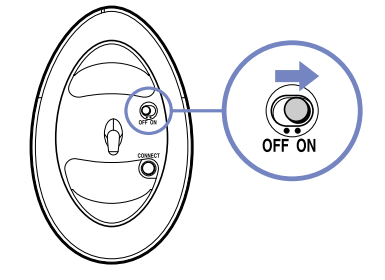

 $\blacktriangleright$ 

#### <span id="page-21-0"></span>*Mouse information*

You can check your mouse's battery power level by clicking (Wireless Mouse icon), located on the Windows taskbar.

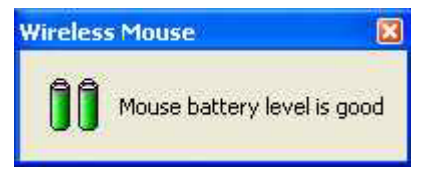

### *Setting up the mouse for left-handed users*

To set your mouse up for left-handed users, proceed as follows:

- **1**Go to **Start**, select **Control Panel**, then click the **Printers and Other Hardware** option.
- **2** Click the mouse icon. The **Mouse Properties** dialog box appears.
- **3**In the **Buttons** tab, select the option button next to **Switch primary and secondary buttons**.
- **4**Click **OK**.

The new mouse settings are now in place.

 $\blacktriangleright$ 

## <span id="page-22-1"></span><span id="page-22-0"></span>*Using the TV function*

Your VAIO is equipped with a TV-tuner board. In combination with Sony's **Giga Pocket** software, it allows you to:

- ❑ Watch, record and play back analogue broadcasted cable and terrestrial TV-programs, all by remote control;
- ❑Digitise analogue video and audio using the S-video or composite and audio inputs;
- ❑Manage your video units (capsules), preview them and create multiple folders;
- ❑Set up a timer to record channels at a repeated time;
- ❑Suspend viewing TV (time-shifting);
- ❑Stream your recorded TV contents via Ethernet (or WLAN) to connected PCs;
- ❑Export your video capsules to MPEG2, MPEG1 and (DVI) AVI-files;
- Sony cannot guarantee the streaming of recorded content if it is beyond a certain level of high quality.

For details on using **Giga Pocket** and the remote control, please see the dedicated guide (click the **My Documentation** icon on the Windows desktop). Otherwise read the help files within the software itself.

 $\blacktriangleright$ 

## <span id="page-23-1"></span><span id="page-23-0"></span>*Using the disc drive*

Your computer is equipped with a DVD-RW drive, which reads data from a compatible CD or DVD and writes data to a DVD-RW, DVD-R, CD-RW, or CD-R.

To insert a disc, proceed as follows:

- **1**Turn on the computer.
- **2** Press the eject button to open the drive. The tray pops out.
- **3**Gently pull the tray as far as it will go.
- **4** Place a disc in the tray with the label side facing outwards. Make sure the disc is secure in the centre of the tray.
- **5**Close the tray by pushing it gently.
- **ED** See the printed **Troubleshooting Guide** if you have problems using discs.

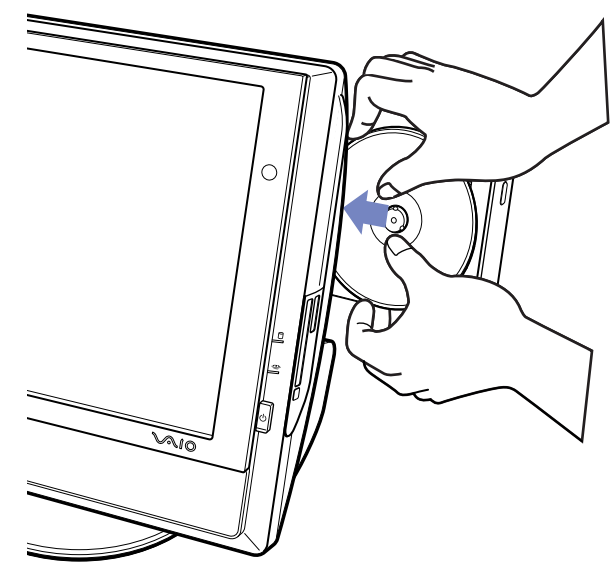

 $\blacktriangleright$ 

### <span id="page-24-0"></span>*Reading and writing CDs and DVDs*

To achieve optimum performance when writing data on to disc (also called 'burning'), follow these recommendations:

- ❑ Only use circular discs. Do not use discs with any other shape (star, heart, card, etc.), as this may damage the disc drive.
- ❑Do not strike or shake the computer while writing data to a disc.
- ❑For optimal writing speed, deactivate the screensaver before writing data to a disc.
- ❑ Memory-resident disc utilities may cause unstable operation or data loss. Deactivate these utilities before writing data to a disc.
- ❑ When using a software application to burn discs, make sure you exit and close all other applications.
- ❑ Never touch the surface of the disc. Fingerprints and dust on the surface of a disc may cause writing errors.
- ❑Never put stickers on discs. This will affect the use of the disc irreparably.

 $\blacktriangleright$ 

#### <span id="page-25-0"></span>*Playing DVDs*

To achieve optimum performance when playing DVDs, you should follow these recommendations:

- ❑Close all open applications before playing a DVD movie.
- ❑You can play DVDs with the software **WinDVD for VAIO**.
- ❑Do not switch power saving modes while playing a DVD.
- ❑ Do not use built-in utility applications to speed up the access of discs, because they may cause the system to become unstable.
- ❑ Make sure that the screensaver is deactivated.
- ❑ Region codes indicators are labelled on the DVDs to indicate in which region and on what type of player you can play the disc. Unless a '2' (Europe belongs to region '2') or 'all' (this means that you can play this DVD everywhere in the world) is labelled on your DVD disc or on the packaging, you cannot play the disc on this player.
- ❑ Do not try to change the region code settings of the DVD drive. Any difficulties caused by changing the region code settings of the DVD drive are out of warranty.

 $\blacktriangleright$ 

## <span id="page-26-1"></span><span id="page-26-0"></span>*Using the modem*

Your VAIO desktop is equipped with an internal modem. As described in the printed **Getting Started** guide, use the single RJ-11 jack to connect the supplied modem cable to the phone line. Once you have connected the phone line and registered with an Internet Service Provider, you can take advantage of online services and the Internet, to register your computer and software online and to contact VAIO-Link.

#### *Troubleshooting the modem*

If you have problems with your modem, check the printed **Troubleshooting Guide** and the VAIO-Link website ([www.vaio-link.com\)](www.vaio-link.com).

 $\blacktriangleright$ 

## <span id="page-27-1"></span><span id="page-27-0"></span>*Using power modes*

The colour of the power indicator light behind the power button tells you which mode the computer is in.

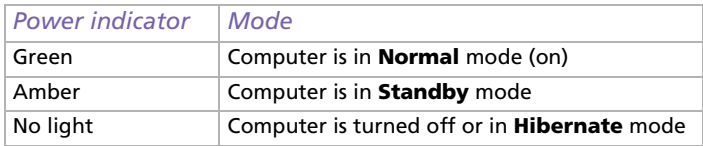

To set the timer for your computer to automatically enter **Standby** or **Hibernate** mode after a certain amount of time, go to **Control Panel**, click **Performance and Maintenance** and change the settings under **Power Schemes**.

 $\blacktriangleright$ 

### <span id="page-28-0"></span>*Using Standby mode*

If you plan to stop using your computer for a short period of time (not overnight), you can put it into **Standby** mode instead of turning it off completely. Putting the computer into **Standby** mode saves energy and allows a quick return to normal computer use.

To activate **Standby** mode manually, proceed as follows:

- **1**Save your work, close all applications and close your Internet connection, if applicable.
- **2** Press the **Standby** button on the keyboard **.** Alternatively, from the **Start** menu on the Windows taskbar, select **Turn Off Computer** and select **Stand By**.

The computer goes into **Standby** mode, indicated by the amber light of the power indicator.

To return to **Normal** mode, press the **Standby** button or any other key on the keyboard, or press the **Power** button briefly.

**ED** You can leave Windows running when using Standby.

If you press the power button for more than 4 seconds, the computer will switch off completely.

When the computer is in **Standby** mode, you cannot insert a disc.

The computer comes out of **Standby** mode quicker than out of **Hibernate** mode and uses more power.

 $\blacktriangleright$ 

#### <span id="page-29-0"></span>*Using Hibernate mode*

If you are interrupted and need to leave your computer suddenly, you can put it into **Hibernate** mode. This power saving mode saves you the time of shutting down in the normal way.

When you put your computer into **Hibernate** mode:

- ❑Everything in the memory is saved to the hard disk.
- ❑The monitor and system are turned off.
- ❑The computer is turned off.
- $\Box$ The power indicator light turns off.

To activate **Hibernate** mode manually, proceed as follows:

- **1**Save your work.
- **2**From the **Start** menu on the Windows taskbar, select **Turn Off Computer**.
- **3**In the **Turn Off Computer** screen, hold down the **<Shift>** key to reveal the **Hibernate** button.
- **4**Click **Hibernate**.

The computer goes into **Hibernate** mode, the computer turns off.

Alternatively, quickly press the power button.

To return to **Normal** mode, quickly press the power button. Operation returns to the same state as before.

**ED** You can leave Windows running when using Hibernate.

If you press the power button for more than 4 seconds, the computer will switch off completely.

When the computer is in **Hibernate** mode, you cannot insert a disc.

**Hibernate** uses less power than **Standby** and requires more time.

 $\blacktriangleright$ 

## <span id="page-30-1"></span><span id="page-30-0"></span>*Using the Memory Stick*

Your VAIO computer is designed to support the Memory Stick. The Memory Stick is a compact, portable, and versatile device especially designed for exchanging and sharing digital data with compatible products, such as digital cameras, mobile phones and CLIÉ handheld devices. Because it is removable, it can be used for external data storage.

Use the flash memory technology to download anything that can be converted into digital data, such as pictures, music, words, sounds, movies and photographs.

Please see your printed **Specifications** sheet to see which Memory Stick types are compatible with your VAIO and if there are any limitations.

- ❑ You can purchase Memory Sticks from the Sony Style website ([www.sonystyle-europe.com\)](http://www.sonystyle-europe.com), or from your local Sony dealer.
- ❑ Detailed information about which CLIÉ handhelds are compatible with which Memory Sticks can be found here:<www.clie-link.com>.
- ❑ Detailed information about which VAIO computers are compatible with which Memory Sticks can be found here:<www.vaio-link.com>.

 $\blacktriangleright$ 

#### <span id="page-31-0"></span>*Inserting a Memory Stick*

To insert a Memory Stick, proceed as follows:

- **1**Locate the Memory Stick slot on the unit.
- **2**Hold the Memory Stick with the connectors pointing towards the back and push it in until it clicks.

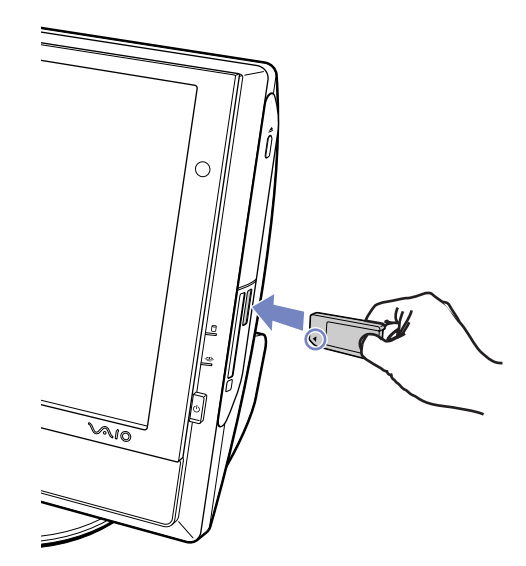

The Memory Stick is automatically detected by your system and appears in the **My Computer** window with its own drive.

Always hold the Memory Stick with the arrow pointing in the correct direction when you insert it into the slot. To avoid damaging the computer or the Memory Stick, do not force the Memory Stick into the slot if it does not insert smoothly.

 $\blacktriangleright$ 

#### <span id="page-32-0"></span>*Removing a Memory Stick*

To remove a Memory Stick, proceed as follows:

- **1**Make sure the indicator light is not on.
- **2**Push the Memory Stick in to release it, and then pull it out.

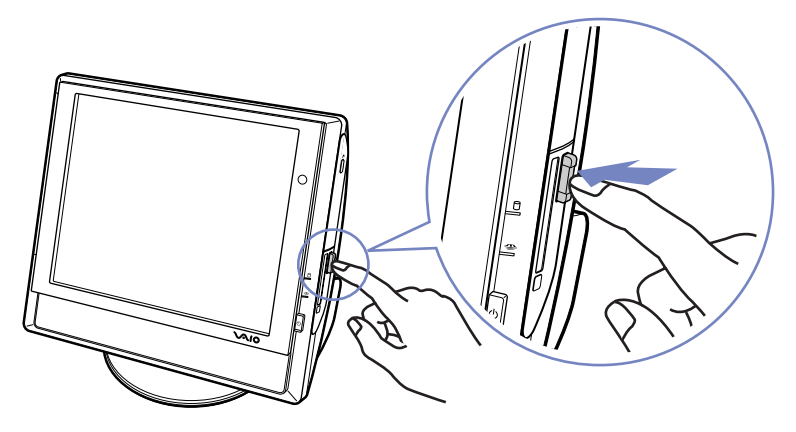

**ED** Always remove the Memory Stick gently, or it may pop out unexpectedly.

You are recommended to remove the Memory Stick before shutting down the computer.

If an error message appears when you remove it, insert the Memory Stick into the slot again and press **<Enter>**. Wait until the active application finishes, then remove the Memory Stick. If the message confirms the ejection of the Memory Stick, click **OK**.

 $\blacktriangleright$ 

#### <span id="page-33-0"></span>*Write-protecting cards*

Memory Sticks are designed with an erasure prevention switch to protect valuable data from accidental erasure or overwriting.

Move the tab to the right or left to set or release write-protection. (On the 128 MB Memory Stick, move the tab up or down.) When the erasure prevention switch is off, data can be saved on the Memory Stick. When the erasure prevention switch is on, data can be read from but not saved on the Memory Stick.

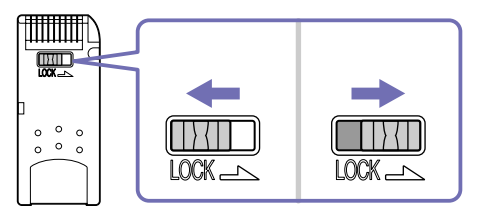

**ED** This image does not apply to the 128 MB Memory Stick, which has a vertical lock.

 $\blacktriangleright$ 

## <span id="page-34-1"></span><span id="page-34-0"></span>*Using PC Cards*

Your VAIO desktop has a PC Card slot on the side panel that supports Type I or Type II PC Cards. PC Cards. allow you to interconnect with portable external devices.

#### *Inserting a PC Card*

Insert the PC Card gently into the PC Card slot with the label facing towards you.

The PC Card is automatically detected by your system and the **Safely Remove Hardware is** icon appears in the taskbar.

You do not need to shut down your computer when inserting a PC Card.

Some PC Cards may require you to disable idle devices when using the PC Card.

You may not be able to use some PC Cards or some functions of the PC Card with this computer.

Make sure you use the most recent software driver provided by the PC Card manufacturer.

If the PC Card is operating abnormally, go to **Control Panel**, **Performance and Maintenance**, **System**, click the **Hardware** tab, and then **Device Manager**. If an "!" mark appears next to the PC Card device, remove the software driver and then reinstall it from the installation CD that accompanies the PC Card.

Do not force a PC Card into the slot. It may damage the connector pins. If you have difficulty inserting a PC Card, check that you are inserting the PC Card in the correct direction. See the manual supplied with your PC Card for more information on use.

For some PC Cards, if you alternate between **Normal** power operation and **Standby** or **Hibernate** power management modes while the card is inserted, you may find that a device connected to your system is not recognised. Reboot your system to correct the problem.

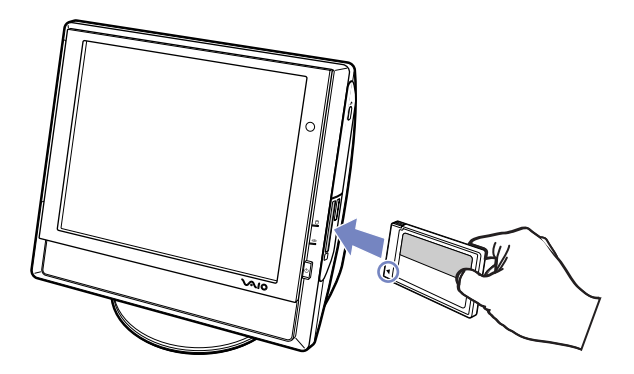

 $\blacktriangleright$ 

#### <span id="page-35-0"></span>*Removing a PC Card*

Follow the steps below to remove the PC Card while your computer is on. If it is not removed properly, your system may crash and unsaved data may be lost. If you want to remove a PC Card when your computer is off, skip steps 1 to 5.

To remove a PC Card, proceed as follows:

- **1**Close any applications that are using the PC Card.
- **2**Double-click the Safely Remove Hardware icon  $\gg$  in the taskbar. The **Safely Remove Hardware** dialog box appears.
- **3**Select the hardware you want to unplug and click **Stop**.
- **4** In the **Stop a Hardware device** dialog box, select the device, confirm that it can be safely removed from the system and click **OK**. You see the message that it is safe to remove the device.
	-
- **5**Click **Close**.
- **6** Press the PC Card release button once so it is extended and ready for use.
- **7** Push the PC Card release button to eject the card and then pull it out.

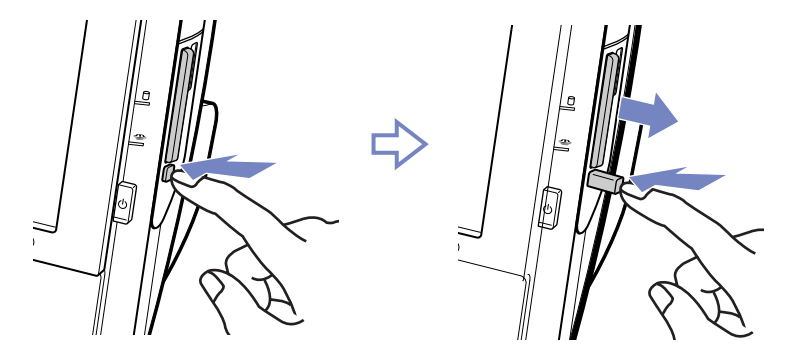

 $\blacktriangleright$ 

## <span id="page-36-0"></span>*Connecting peripheral devices*

You can add functionality to your computer by using the various ports on your unit.

- ❑[Connecting a Universal Serial Bus \(USB\) device \(page](#page-37-1) 37)
- ❑[Connecting an i.LINK device \(page](#page-38-0) 38)
- ❑[Connecting a microphone \(page](#page-39-0) 39)
- ❑[Connecting to a network \(page](#page-40-0) 40)

To identify and locate the ports on your computer, please see the printed **Specifications** sheet.

Sony computer supplies, accessories and peripherals can be purchased from your local retailer or from the Sony website: <www.sonystyle-europe.com>

For more information about connection compatibility, go to the VAIO-Link website: <www.vaio-link.com>

 $\blacktriangleright$ 

## <span id="page-37-1"></span><span id="page-37-0"></span>*Connecting a Universal Serial Bus (USB) device*

You can connect a USB device such as a scanner, a floppy disk drive or a printer, to your VAIO desktop.

To connect a USB device, simply plug in the USB cable of the device into one of the  $\mathbf{\nabla}$  ports on your system unit.

USB devices are hot plug and play devices. You do not need to shut down your computer prior to connecting these devices unless the manual supplied with the device states otherwise.

For some USB devices you need to install the software before you connect the device. Not following this procedure might cause the device not to work properly. For more information, check the manual provided with the USB device.

#### *Connecting a USB printer*

USB printer drivers should be automatically installed although some printers do not [function properly](www.vaio-link.com)  without updated drivers.

You can check the printer manufacturer's website for the latest drivers for your Windows XP system before installing your printer.

Once you plug the printer's USB cable into one of the USB ports on your computer, the **Found New Hardware Wizard** will guide you through any setup procedure you need to follow.

If the printer is not automatically installed, you can try the following:

- **1**From the **Control Panel**, select **Printers and Other Hardware**, then **Printers and Faxes**.
- **2**Under **Printer Tasks**, click **Add a printer**.
- **3**Let the **Add Printer Wizard** guide you through the installation process.
- **4**Click **Finish**.

The printer is now installed.

This procedure applies for most, but not for all printers.

*37*

 $\blacktriangleright$ 

#### <span id="page-38-1"></span>*Troubleshooting printing*

If you have problems printing, check the printed **Troubleshooting Guide**; the documentation delivered with your printer; and the VAIO-Link website (<www.vaio-link.com>).

## <span id="page-38-0"></span>*Connecting an i.LINK device*

Your VAIO computer includes a 4-pin i.LINK port  $\hat{i}$  located on the side of the system unit. Use this port to connect an i.LINK device such as a digital video camera recorder, or to link up two VAIO computers so you can copy, delete or edit files.

- ❑ The i.LINK device will need its own power supply.
- ❑ You are strongly advised to use only Sony i.LINK cables, as using other brands may cause problems with the i.LINK devices.
- ❑ The i.LINK connection may vary, depending on the software applications, operating system, and compatible i.LINK devices. Not all products with an i.LINK connection may communicate with each other.
- ❑ Please refer to the documentation that came with your compatible i.LINK device and software for information on operating conditions and proper connection.

#### *Connecting a digital video camera recorder*

To connect a digital video camera recorder, proceed as follows:

- **1** Plug one end of the i.LINK cable (not supplied) into the i.LINK port of the computer and the other end into the DV out port on your digital video camera recorder. On Sony digital video cameras, ports marked DV out, DV in/out or i.LINK are i.LINK-compatible.
- **2** Launch the **DVgate Plus** application (see the Help files within the software itself for more information).
- **E**D If your digital video camera recorder includes a Memory Stick slot, you can use it to copy images from the camera to your computer. To do so, simply copy images on the Memory Stick, and then insert it into the Memory Stick slot of your computer.

If the connected i.LINK device is not recognised, disconnect the i.LINK device, then connect it again.

 $\blacktriangleright$ 

#### <span id="page-39-1"></span>*Troubleshooting i.LINK devices*

If you have problems with your i.LINK device, check the printed **Troubleshooting Guide**, the documentation delivered with the device, and the VAIO-Link website [\(www.vaio-link.com](www.vaio-link.com)).

## <span id="page-39-0"></span>*Connecting a microphone*

Your VAIO desktop does not contain an internal microphone. If you need to use a sound input device, for example to chat on the Internet, you need to plug in an external microphone.

To connect an external microphone, plug the microphone cable into the microphone connector identified by the symbol  $\lambda$ .

**ED** Make sure your microphone is designed for computer use.

 $\blacktriangleright$ 

## <span id="page-40-1"></span><span id="page-40-0"></span>*Connecting to a network*

Your computer comes with a built-in Ethernet interface.

To connect to a network, proceed as follows:

**1**Connect your 10BASE-T/100BASE-TX Ethernet cable (not supplied) to the Ethernet port  $\left(\frac{a}{b}\right)$  on the computer.

If there is a sticker covering the Ethernet port, this is to remind customers in Germany not to insert an ISDN cable (see caution below).

- **2** Go to **Start**, right-click **My Computer** and select **Properties**.
- **3** Click the **Hardware** tab and select **Device Manager**. The **Device Manager** screen appears with the list of devices.
- **4**Under **Network adapters**, right-click the name of the adapter and click **Properties**.
- **5**On the **General** tab under **Device Usage**, select **Use this device (enable)**.
- **6** Click **OK** to close the **Properties** window. The Ethernet connection is now enabled.
	- **!** Connect only 10BASE-T/100BASE-TX cables to the Ethernet port. Using other cables or a telephone cable may cause a malfunction, excessive heat or even fire in the port. If using this computer in Germany, please make sure you do not use an ISDN cable. It is physically very similar, but its higher voltage of 12V may destroy the motherboard inside the computer.
- For more information about connecting your VAIO desktop to the network, please consult the hardware troubleshooting section of the VAIO-Link website (<www.vaio-link.com>):

For help on connecting to a network, see your network administrator if you have one.

 $\blacktriangleright$ 

## <span id="page-41-0"></span>*Upgrading your VAIO computer*

Your VAIO computer and memory modules use high precision components and electronic connector technology. To avoid the invalidation of your guarantee by mishandling, please follow these recommendations:

- ❑ Contact VAIO-Link to install any new internal hardware components for the upgrade or maintenance of your computer. VAIO-Link has knowledge of this specialised personal computer and is familiar with the safety practices and regulatory compliance required for using and modifying electronic equipment.
- ❑ Do not install memory modules yourself.
- ❑Always contact VAIO-Link if you need assistance.

## *Viewing the amount of memory*

To view the amount of memory, proceed as follows:

- **1**Turn on the computer.
- **2** Click **Start**, point to **All Programs**, then **VAIO System Information**, and click **VAIO System Information** again.

You can view the amount of installed memory here.

 $\blacktriangleright$ 

<span id="page-42-0"></span>This section describes how to get help and support if something goes wrong with your computer. Sony offers you many support options for your computer.

## *Sony documentation*

Please see the section **[Documentation pack \(page](#page-8-1) 8)** for details on the documentation delivered with your computer (printed and on disc), as well as further sources of reference.

## *Other sources of information*

- ❑ Go to the **online help files** that accompany your software for instructions on using the software.
- ❑ **VAIO-Link website**: If you have any problems with your computer, you can access the VAIO-Link website for troubleshooting. Go to: <www.vaio-link.com>
- ❑ **e-Support**: This interactive part of our website<www.vaio-link.com>allows you to get in contact with our dedicated support team over the internet. Using a personalised account, you can log your technical queries with ease.
- ❑ **VAIO-Link help lines**: Before contacting VAIO-Link by telephone, try to solve the problem by reading the online and printed documentation.
- ❑ Visit the other Sony websites:
	- ❑<www.club-vaio.com> if you want to know more about VAIO and become part of the growing VAIO community.
	- ❑<www.sonystyle-europe.com>for online purchases.
- You need to set up an Internet connection before you can access the online features described here.

 $\blacktriangleright$ 

## <span id="page-43-0"></span>*e-Support*

### *What is e-Support?*

You have searched our user guides and website ([www.vaio-link.com\)](www.vaio-link.com) but have not found an answer to your question/issue? e-Support is the ideal solution for you!

Our e-Support Web Portal is an interactive website on which you can submit any technical query you may have regarding your VAIO and receive answers from our dedicated support team.

Every submitted query will result in a unique 'case number' to ensure smooth communication between yourself and the e-Support Team.

#### *Who can use e-Support?*

All registered VAIO customers are entitled to unlimited access to the VAIO-Link e-Support Web Portal.

#### *How can I access the e-Support portal?*

When you register your VAIO computer online at Club-VAIO ([www.club-vaio.com\)](www.club-vaio.com), you will automatically receive an email with the link to the e-Support Web Portal, your Customer ID and some basic explanation a few hours later.

All you need to do is activate your account by clicking on the provided link in the email.

You are now ready to create your first case!

You can access the e-Support Web Portal from any computer with an active Internet connection.

A complete help file is available on the e-Support Web Portal to help you use our e-Support Service.

 $\blacktriangleright$ 

#### <span id="page-44-0"></span>*Can I submit questions in my native language?*

Since you are interacting with our e-Support Team through a portal, which connects you directly to our central database, e-Support will only accept and deal with queries submitted in English.

#### *Can I submit my questions at any time?*

Yes, you can submit your questions 24/7, but please keep in mind that our e-Support Team can only treat your queries from Monday till Friday between 8am and 6pm.

#### *Is there a cost involved for using e-Support?*

No, this is a complete free of charge service offered to all registered VAIO customers!

#### *How do I know when the e-Support Team has handled my query/case?*

As soon as your case has been dealt with by our e-Support Team, you will receive an email, notifying you that your case has been updated.

 $\blacktriangleright$ 

<span id="page-45-0"></span>This section describes safety guidelines and precautions to help you protect your computer from potential damage.

Please contact VAIO-Link if you need assistance.

- ❑[On handling the hard disk \(page](#page-46-1) 46)
- ❑[On using the power source \(page](#page-47-0) 47)
- ❑[On handling your computer \(page](#page-48-0) 48)
- ❑[On handling the LCD screen \(page](#page-49-0) 49)
- ❑[On handling compact discs \(page](#page-50-0) 50)
- ❑[On handling Memory Sticks \(page](#page-51-0) 51)

 $\blacktriangleright$ 

## <span id="page-46-1"></span><span id="page-46-0"></span>*On handling the hard disk*

The hard disk has a high storage density and reads or writes data in a short time. However, it can be easily damaged by mechanical vibration, shock or dust.

Although the hard disk has the internal safety device to prevent losing data due to mechanical vibration, shock or dust, you should be careful when handling your computer.

To avoid damaging your hard disk:

- ❑Do not subject your computer to sudden movements.
- $\Box$ Keep the computer away from magnets.
- ❑Do not place your computer in a location subject to mechanical vibration or in an unstable position.
- ❑Do not move your computer while the power is on.
- ❑Do not turn off the power or restart the computer while reading or writing data to disk.
- ❑Do not use your computer in a place subject to extreme changes in temperature.
- **ED** If the hard disk is damaged, the data cannot be restored.

 $\blacktriangleright$ 

 $\blacktriangleright$ 

 $\lhd$ 

### <span id="page-47-1"></span><span id="page-47-0"></span>*On using the power source*

- ❑See the printed **Specifications** sheet to check the power operation of your VAIO.
- ❑ Do not share the AC outlet with other high power-consuming equipment, such as a photocopier or shredder.
- ❑ You can purchase a power strip with a surge protector. This device prevents damage to your computer caused by sudden power surges, in an electrical storm, for example.
- ❑Do not place heavy objects on the power cord.
- ❑To disconnect the cord, pull it out by the plug. Never pull the cord itself.
- ❑Unplug your computer from the wall outlet if you are planning to not use the computer for a long time.
- ❑ Make sure that the socket outlet is easily accessible.

## <span id="page-48-1"></span><span id="page-48-0"></span>*On handling your computer*

- ❑ Clean the unit with a soft cloth, which is either dry or lightly moistened with a mild detergent solution. Do not use any type of abrasive pad, scouring powder, or solvent such as alcohol or benzene, as these may damage the finish of your computer.
- ❑ Should you drop a solid object or any liquid onto the computer, shut down your computer and then unplug it. You may want to have the computer checked by qualified personnel before operating it again.
- ❑ Do not drop the computer or place heavy objects on top of the computer.
- ❑ Do not place your computer in a location subject to:
	- ❑ Heat sources, such as radiators or air ducts
	- ❑ Direct sunlight
	- ❑ Excessive dust
	- ❑ Moisture or rain
	- ❑ Mechanical vibration or shock
	- ❑Strong magnets or speakers that are not magnetically shielded
	- $\Box$ An ambient temperature of more than 35ºC or less than 5ºC
	- ❑High humidity.
- ❑ Do not place electronic equipment near your computer. The electromagnetic field of your computer may cause a malfunction.
- ❑ Provide adequate air circulation to prevent internal heat from building up. Do not place your computer on porous surfaces such as rugs or blankets, or near material such as curtains or draperies that may block its ventilation slots.
- ❑ The computer uses high-frequency radio signals and may cause interference to radio or TV reception. Should this occur, relocate the computer a suitable distance away from the set.
- ❑Use only specified peripheral equipment and interface cables; otherwise, problems may occur.

 $\blacktriangleright$ 

#### <span id="page-49-1"></span>*Precautions*

**Hardware Guide**

- ❑Do not use cut or damaged connection cables.
- ❑ If the computer is brought directly from a cold location to a warm one, moisture may condense inside your computer. In this case, allow at least one hour before turning on your computer. If any problems occur, unplug your computer and contact VAIO-Link.
- ❑ Make sure you disconnect the power cord before cleaning the computer.
- ❑ As you may lose important data once your computer is damaged, you should back up your data regularly. You can restore most of the original application programs from the supplied disc (read the **Guide to Troubleshooting** for details).

## <span id="page-49-0"></span>*On handling the LCD screen*

- ❑ Do not leave the LCD facing the sun as it can damage the LCD. Be careful when using the computer near a window.
- ❑ Do not scratch the LCD or exert pressure on it. This could cause malfunction.
- ❑ Using the computer in low temperature conditions may produce a residual image on the screen. This is not a malfunction. When the computer returns to normal temperature, the screen returns to normal.
- ❑ A residual image may appear on the screen if the same image is displayed for a lengthy period of time. The residual image disappears in a while. You can use a screensaver to prevent residual images.
- ❑ The screen becomes warm during operation. This is normal and does not indicate a malfunction.
- ❑ The LCD is manufactured using high-precision technology. You may, however, see tiny black points and/ or bright points (red, blue, or green) that continuously appear on the LCD. This is a normal result of the manufacturing process and does not indicate a malfunction.
- ❑Avoid rubbing the LCD screen, as this can damage the screen. Use a soft, dry cloth to wipe the LCD screen.

 $\blacktriangleright$ 

## <span id="page-50-1"></span><span id="page-50-0"></span>*On handling compact discs*

- ❑Do not touch the surface of the disc.
- $\Box$ Do not drop or bend the disc.
- $\Box$  Fingerprints and dust on the surface of a disc may cause reading errors. Always hold the disc by its edge and central hole, as shown.

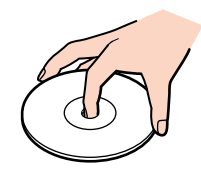

- ❑ Proper care of the disc is essential to its continuous reliability. Do not use solvents such as benzene, thinning agents, commercially available cleaners or anti-static spray, as they may cause damage to the disc.
- ❑ For normal cleaning, hold the disc by its edge and use a soft cloth to wipe the surface from the centre out.
- ❑ If the disc is badly soiled, moisten a soft cloth with water, wring it out well, and use it to wipe the surface of the disc from the centre out. Wipe off any remaining moisture with a dry soft cloth.
- ❑Never put stickers on discs. This will affect the use of the disc irreparably.

*50*

 $\blacktriangleright$ 

## <span id="page-51-1"></span><span id="page-51-0"></span>*On handling Memory Sticks*

- ❑Do not touch the Memory Stick connector with your finger or metallic objects.
- ❑Use only the label supplied with the Memory Stick as a label.
- ❑Do not bend, drop, or apply heavy shock to the Memory Stick.
- ❑Do not disassemble or modify Memory Sticks.
- ❑Do not let Memory Sticks get wet.
- ❑ Do not use or store Memory Sticks in a location subject to:
	- ❑Extremely high temperatures, such as in a car parked in the sun
	- $\Box$ Direct sunlight
	- ❑High humidity or
	- $\Box$ Corrosive substances.
- ❑ Use the storage case supplied with the Memory Stick.

 $\blacktriangleright$ 

#### *52*

 $\blacktriangleright$ 

 $\lhd$ 

## <span id="page-52-0"></span>*Trademarks*

Sony, BlueSpace NE, DVgate Plus, Giga Pocket, Memory Stick Formatter, PictureGear Studio, SonicStage, VAIO Action Setup, VAIO Edit Components, VAIO Media, VAIO System Information, Memory Stick, the Memory Stick logo, VAIO and the VAIO logo are trademarks of Sony Corporation.

Microsoft, Internet Explorer, Windows Movie Maker, Windows Media Player, Windows XP Professional, Windows Home Edition, Microsoft Works and the Windows logo are trademarks or registered trademarks of Microsoft Corporation in the U.S. and other countries.

i.LINK is a trademark of Sony used only to designate that a product contains an IEEE1394 connection.

Adobe, Adobe Acrobat Elements, Adobe Photoshop Album, Adobe Reader, Adobe Premiere and Adobe Photoshop Elements are trademarks of Adobe Systems Incorporated.

QuickTime and the QuickTime logo are trademarks used under licence. QuickTime is registered in the U.S. and other countries.

RealOne Player is a trademark or registered trademark of RealNetworks, Inc. in the U.S. and other countries.

MoodLogic is a trademark of MoodLogic, Inc.

PowerPanel is a trademark of Phoenix Technologies Ltd.

Norton Internet Security 2004 and Norton Password Manager are trademarks or registered trademarks of Symantec Corporation.

Click to DVD is a trademark of Sony Electronics.

Drag'n Drop CD+DVD is a registered trademark of Easy Systems Japan Ltd.

WinDVD for VAIO is a trademark of InterVideo, Inc.

Sun Java VM is a trademark of Sun Microsystems, Inc.

All other names of systems, products and services are trademarks of their respective owners. In the manual, the ™ or ® marks are not specified.

Specifications are subject to change without notice. All other trademarks are trademarks of their respective owners.

#### **Please see the printed Specifications sheet to see what software is available for your model.**